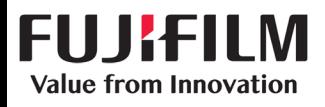

## DX100 Fine Art Matte Paper File Install

These instruction will guide you through the process of installing the latest 2.0.4 MAC OS driver for your DX100. During this process you will also install the Fine Art Matte paper file. These files can be found by clicking the link below. http://www.fujifilmusa.com/support/ServiceSupportBrowse.do?prodcat=879854&sscucatid=664260

It is important to know when you upgrade your printer it may perform a Firmware update. If all the lights on your printer turn on, it is extremely important that you do not interrupt this process, doing so will deem the printer inoperable. You must wait for all the lights to turn off and the printer initialization to complete. This will be indicated with a solid blue light above the power button.

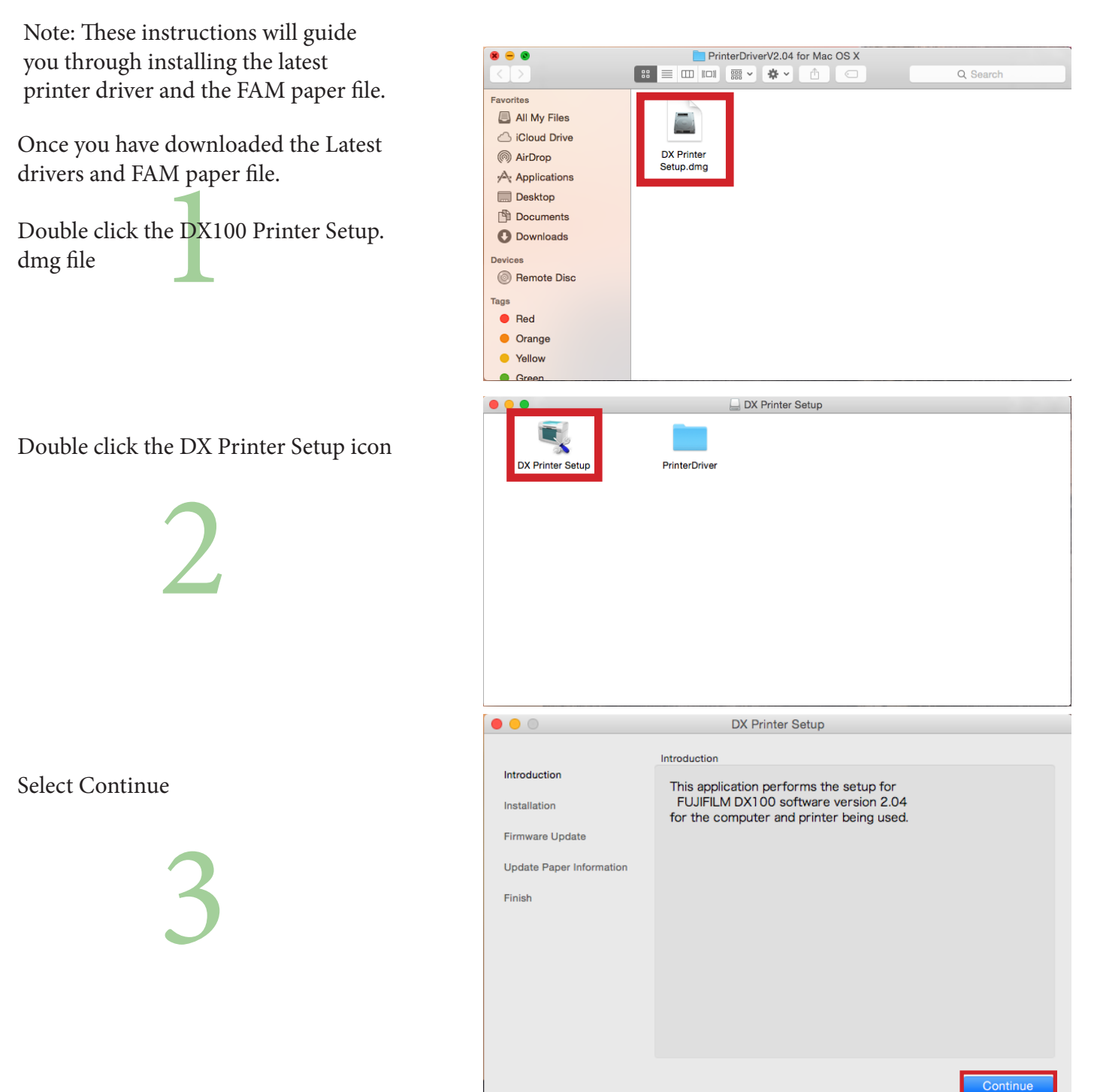

FAM Paper MAC File V. 1.0.0 08072015

Select the install radio button then, click Next.

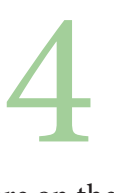

Note: If you are on the latest version 2.0.4 printer driver you can select Do not install then skip to step 7.

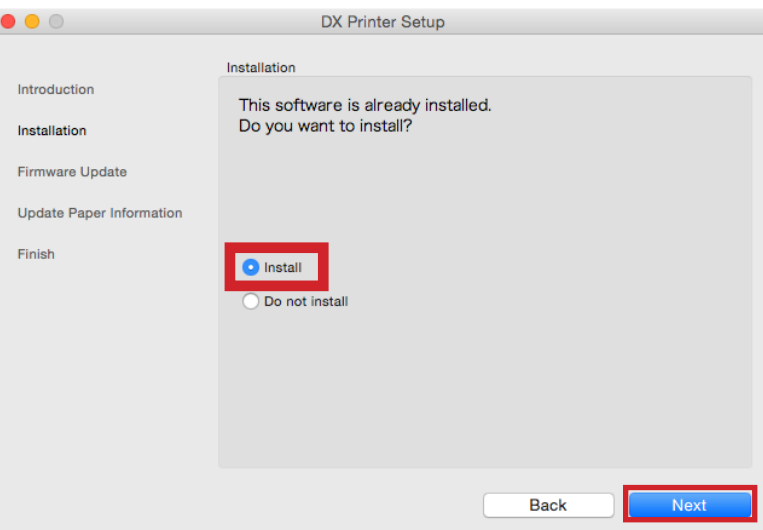

## Click Install

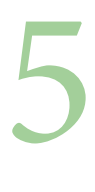

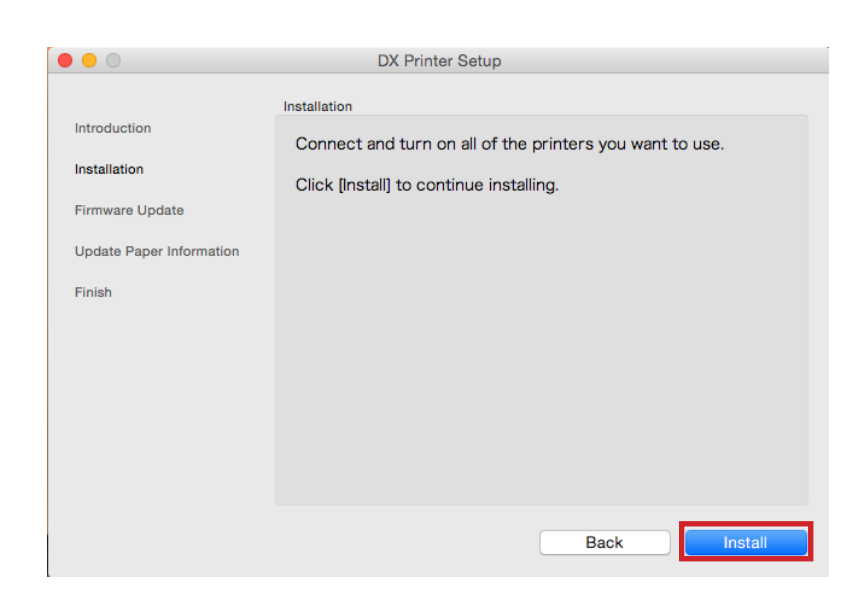

A progress screen will indicate installation process.

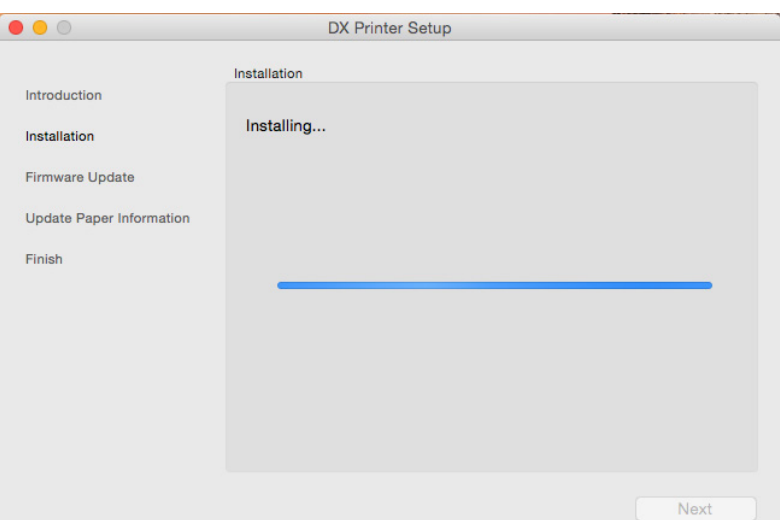

When installation is complete.

Click Next

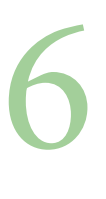

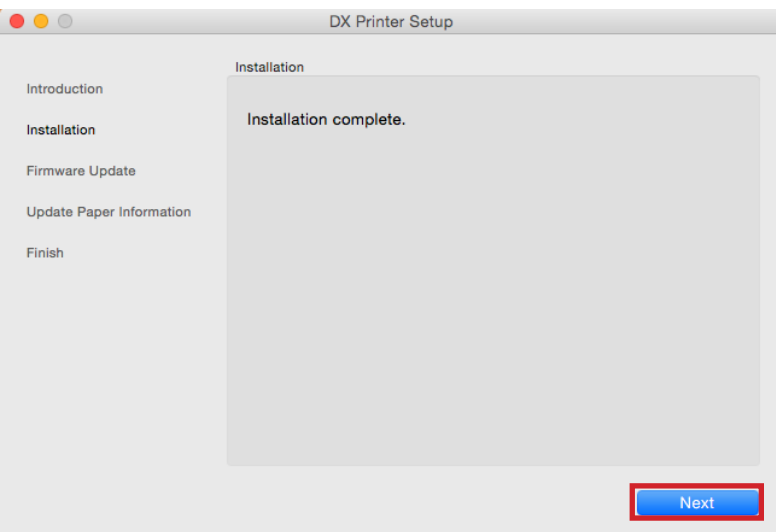

Click Update.

on your<br>se do no<br>ening a<br>ny cablo Note: If the firmware update occurs, all the lights on your printer will light up. Please do not interrupt this process by opening any covers or unplugging any cables.

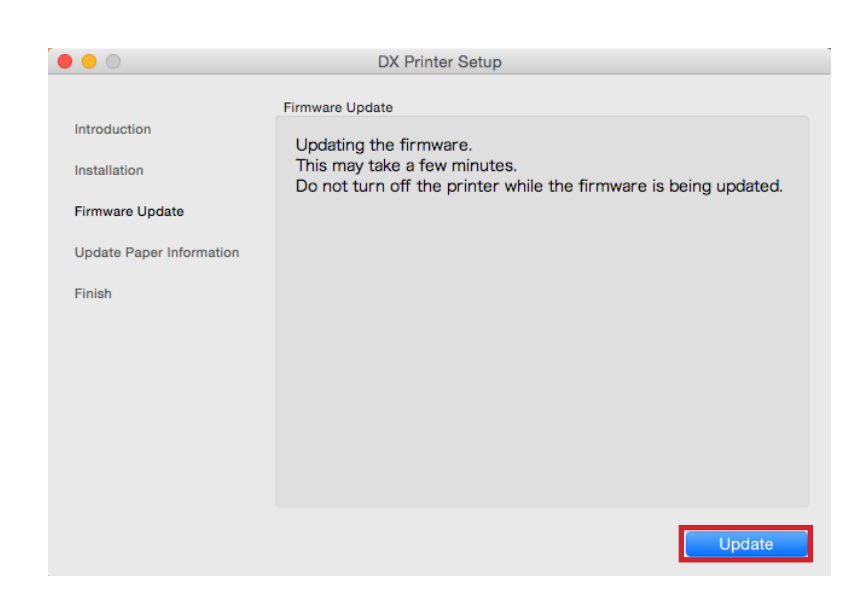

A progress bar will appear indicating the update progress. It is important to wait for the printer to finish the firmware update as well.

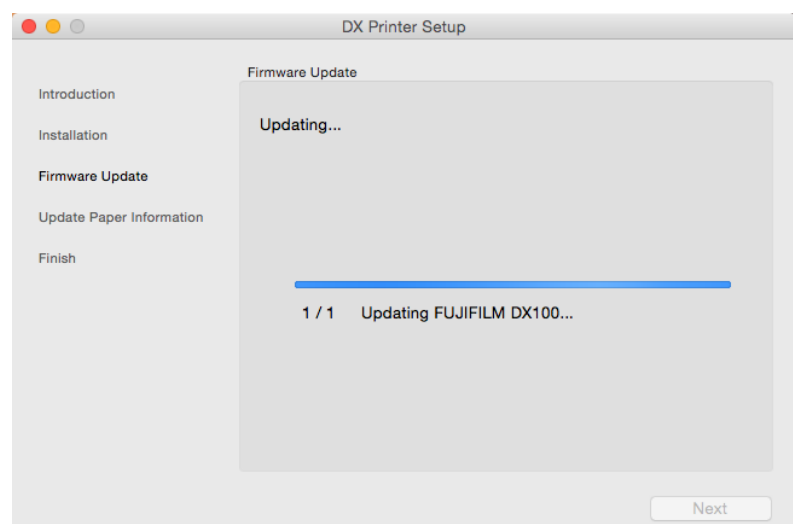

Once the Firmware update is complete.

Click Next 8

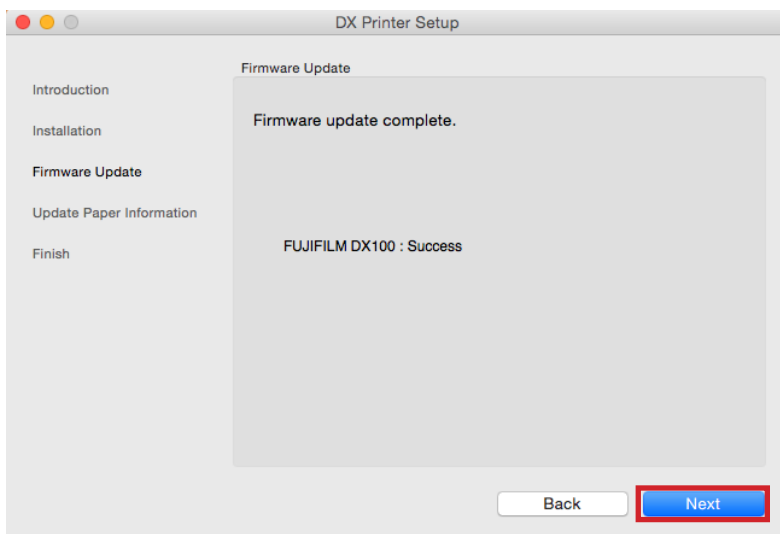

information" radio button, then click<br>Select. Select the "Update the paper Select.

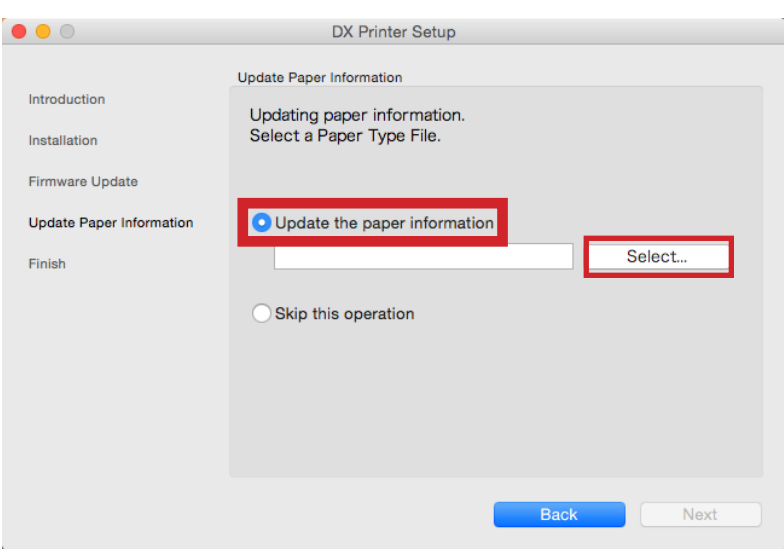

file you have p<br>
1.<br>
k the folder<br>
tte\_Silk" Browse to the location of the FAM paper file you have previous downloaded.

Double click the folder "FneArtMatte\_Silk"

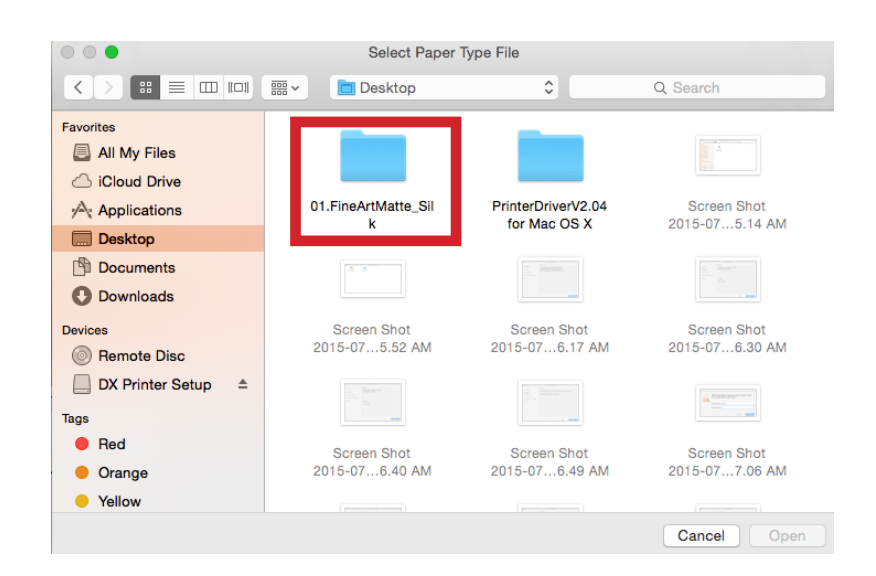

Select the file "FUJIFILM\_1.0.0.paper" then click Open. 11.0.0.pdpc

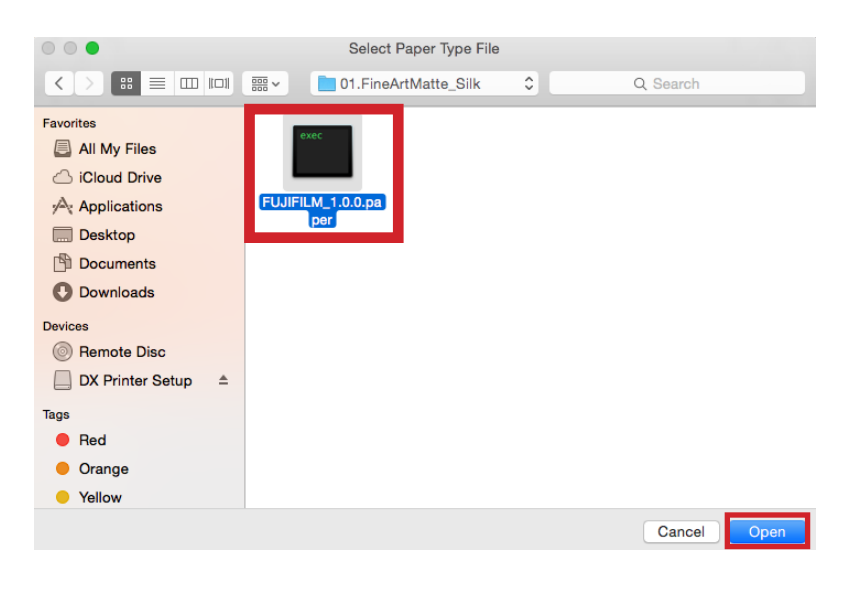

The paper file will populate.

Click Next

12

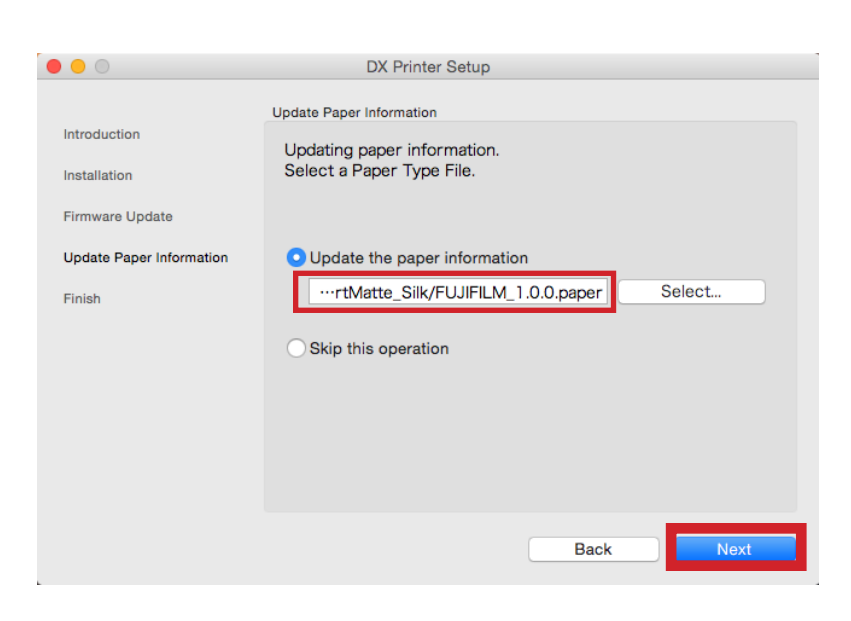

A progress screen will indicate the updating process.

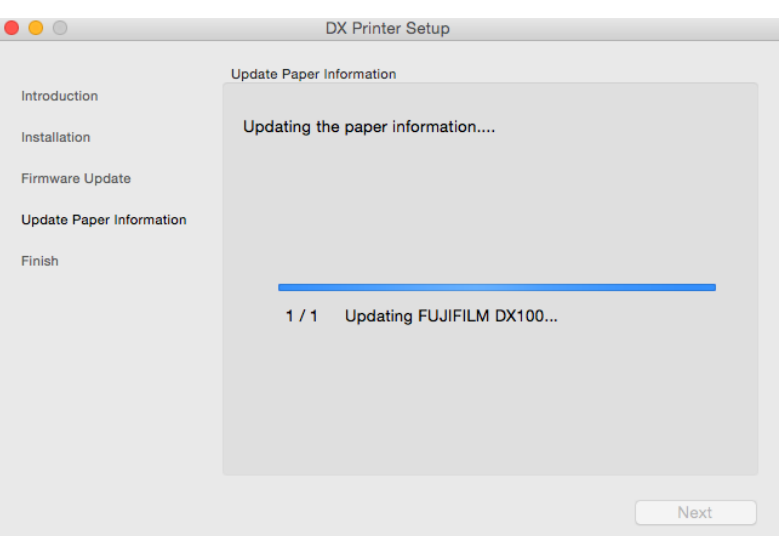

After completion of the update.

Click Next 13

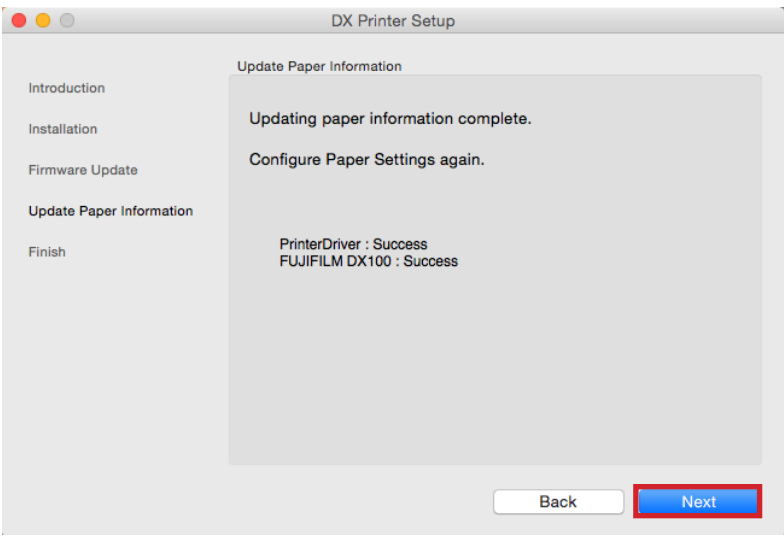

## Setup will complete

Click Finish

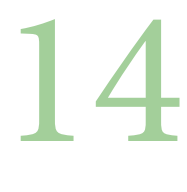

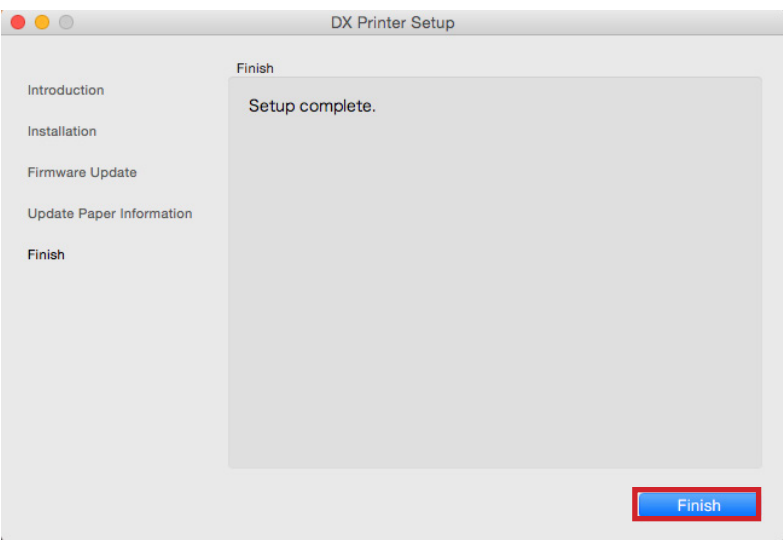

Next will be to configure your DX100 with the newly added paper file.

Go into your Macs preferences by clicking on the gear

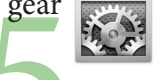

ng on the gear<br>Click the Printe Then click the Printers and Scanners Icon.

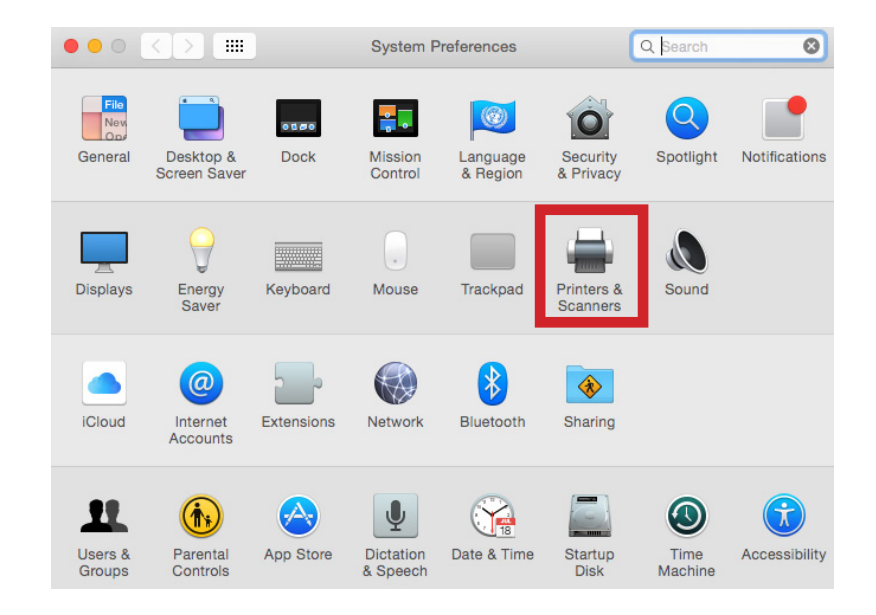

Click Options and Supplies.

16

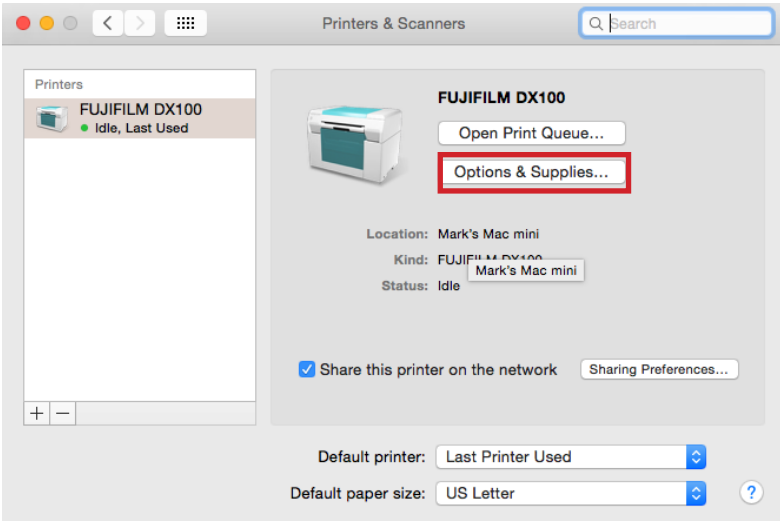

Click Utility.

17

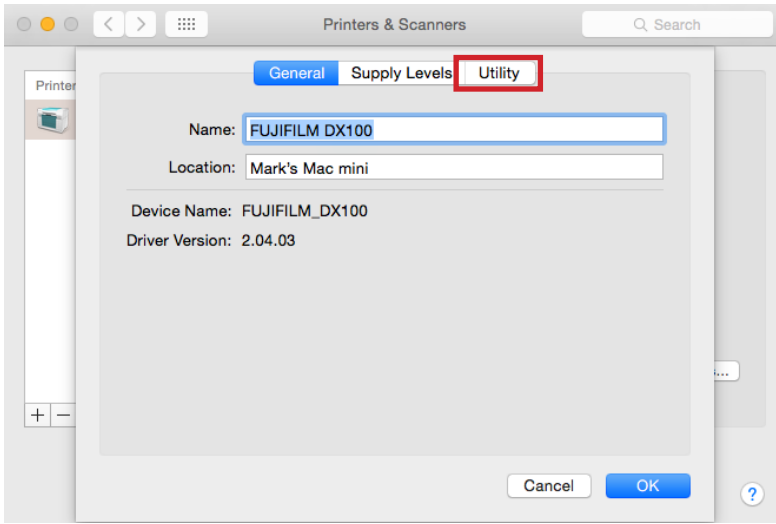

Click Open Printer Utility

18

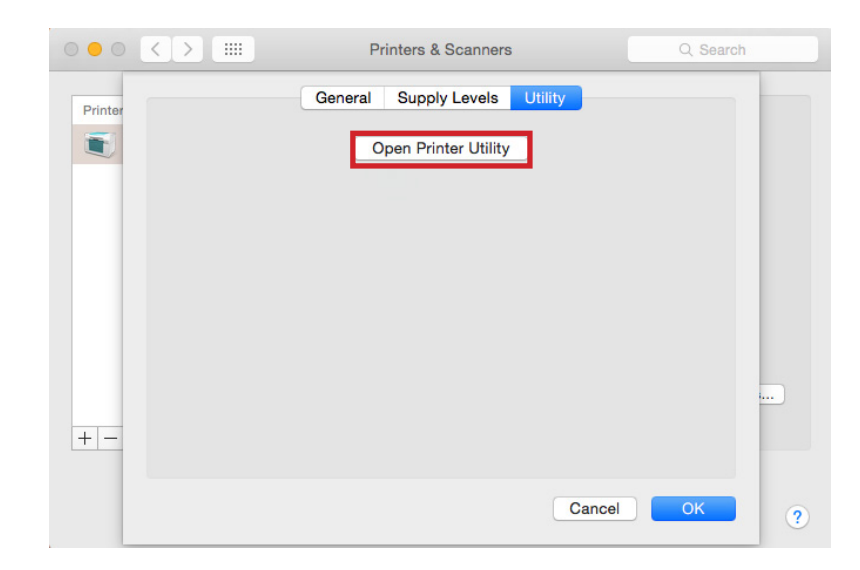

Click the Operation condition Setting icon.

19

Under Paper Settings.

ox for Change Check the box for Change the paper type and the paper remaining.

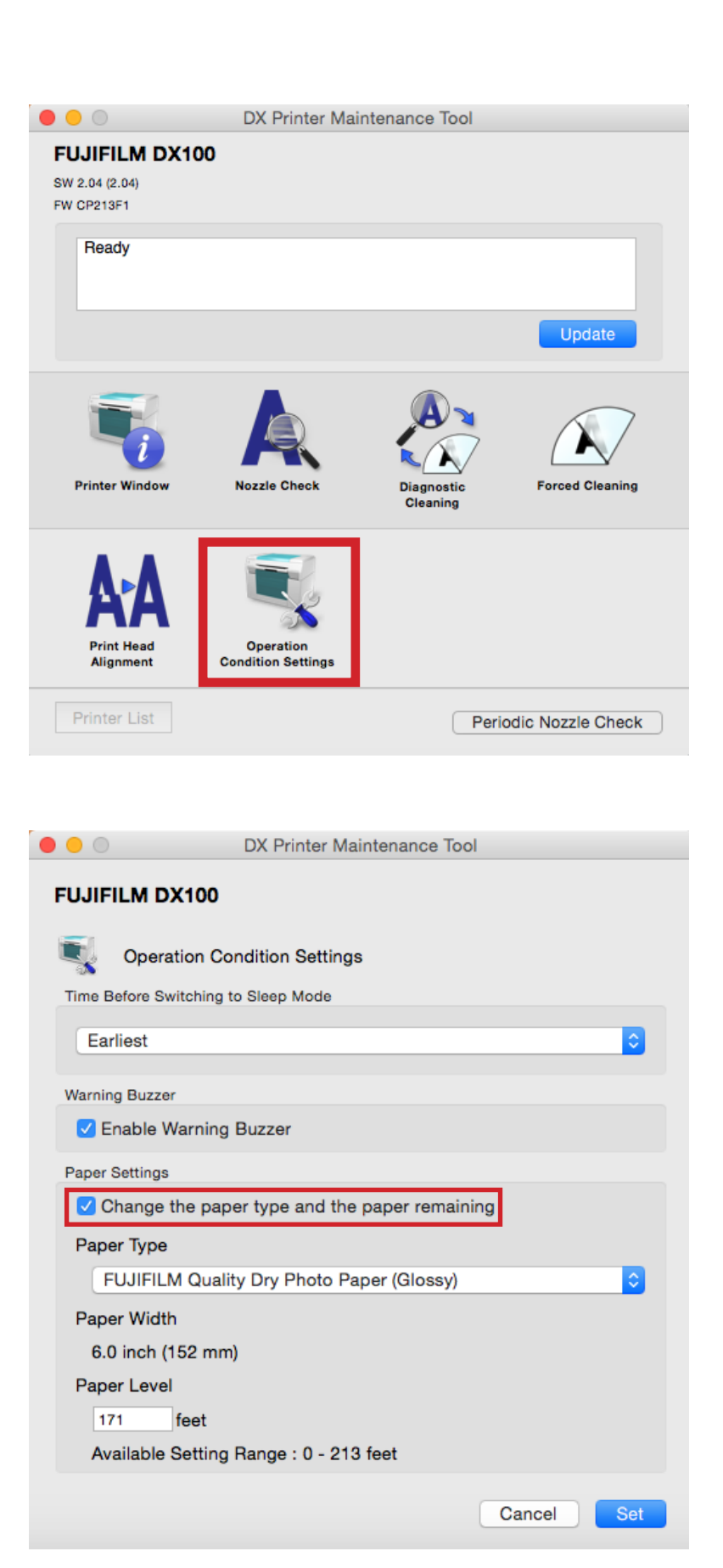

Select the (Fine Art Matte) from the drop down menu.

21

Click Set

22

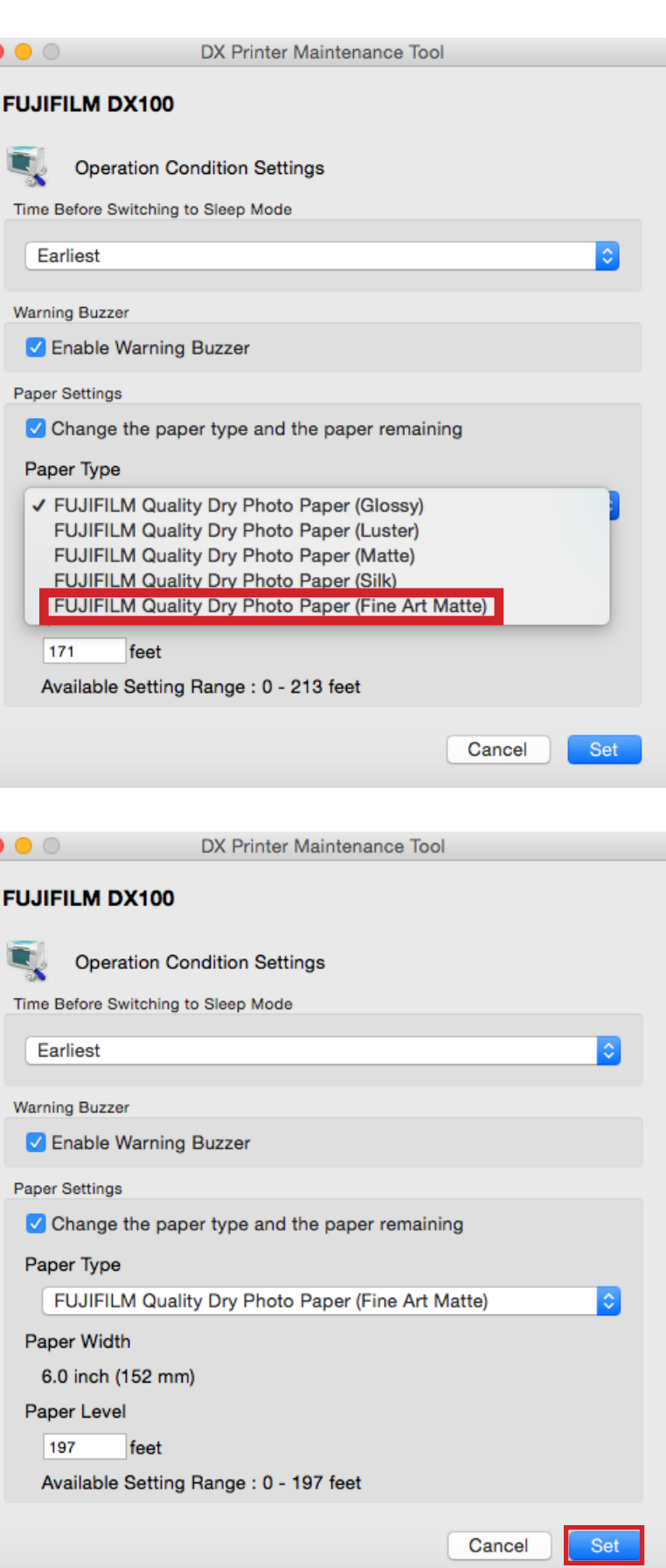

Close the following screen by click the close red close button.

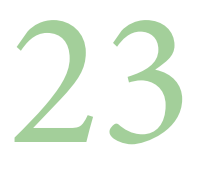

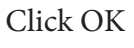

24

Close the following screen by click the close red close button.

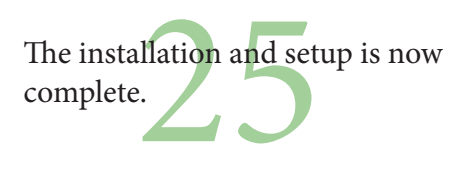

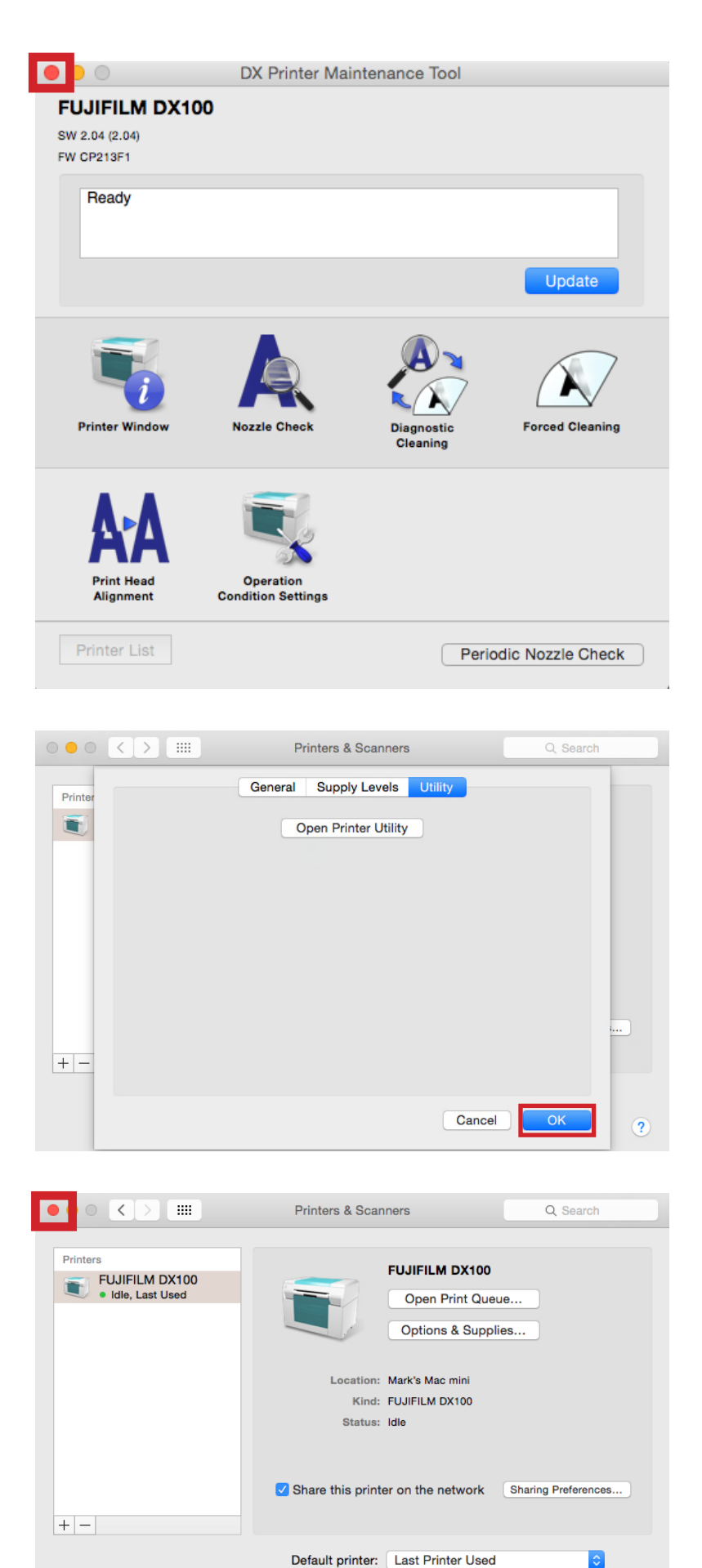

Default paper size: US Letter

 $\overline{\bullet}$  $\sqrt{2}$